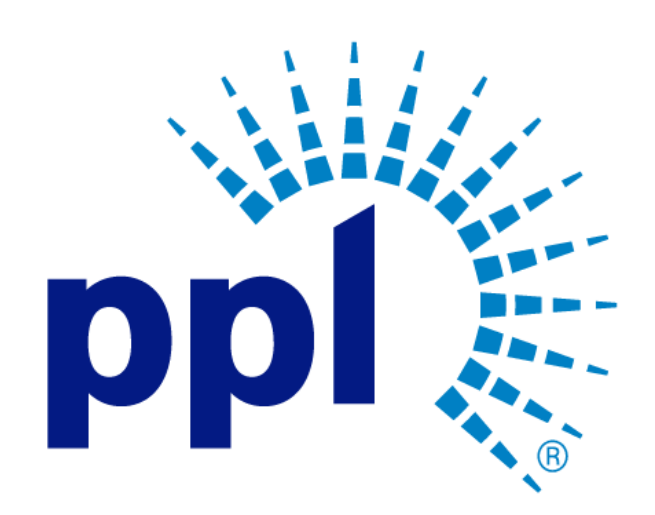

# SUPPLIER PORTAL

Adding Additional Contacts

Abstract This job aide will show you how to add secondary contacts.

Business Use

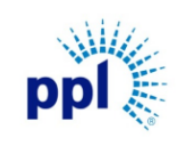

Effective Date: 9/19/2023

Adding Additional Contacts

Revision: 02

Supporting Job Aid

### Table of Contents

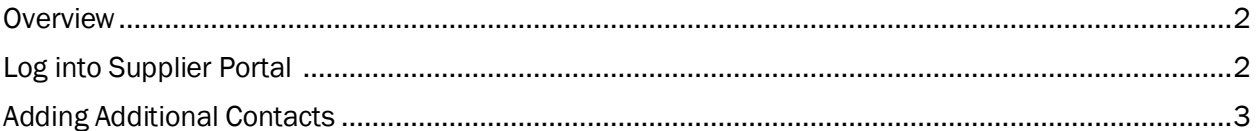

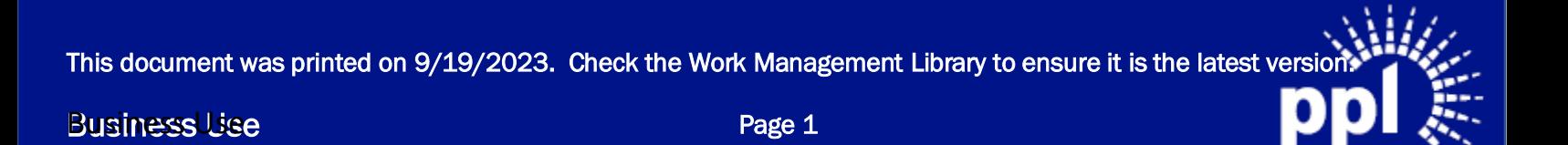

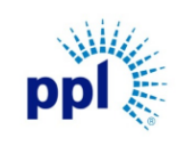

Effective Date: 9/19/2023

Adding Additional Contacts

Revision: 02

Supporting Job Aid

### <span id="page-2-0"></span>**Overview**

At any point, the primary PPL Vendor can add a secondary contact through the Supplier Portal. A secondary contact will receive the event and message notifications and can respond to events. Secondary contacts are also provided with their own unique Supplier Portal log in credentials. This guide provides step-by-step guidance on how to add a secondary contact to your vendor details.

NOTE: If you would like to create a contact who receives notifications but cannot respond to events nor has a unique Supplier Portal log in, use [Updating Supplier Information Job Aid](https://pplelectric.com/-/media/PPLElectric/About-Us/Docs/Suppliers/Updating-Supplier-Information-09_21_22.ashx) to add a Proxy User.

### <span id="page-2-1"></span>Log into Supplier Portal

You can access the Supplier Portal [here.](https://sms-r6chz7eje38vwnnz-prd.inforcloudsuite.com/fsm/SupplyManagementSupplier/page/SupplyManagementSupplierPage?csk.SupplierGroup=PPL)

1. Click Sign In.

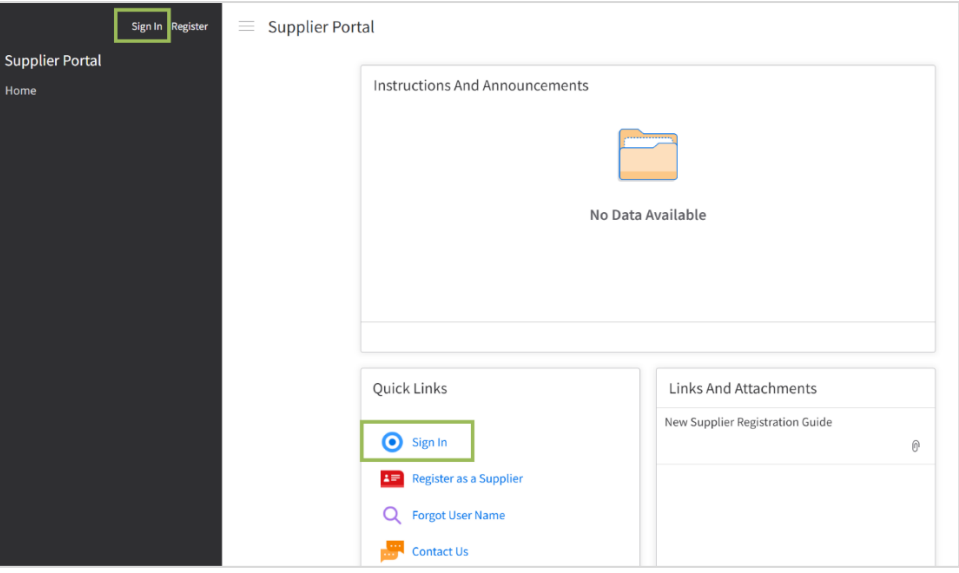

- 2. Enter User Name and Password.
- 3. Click Sign In.

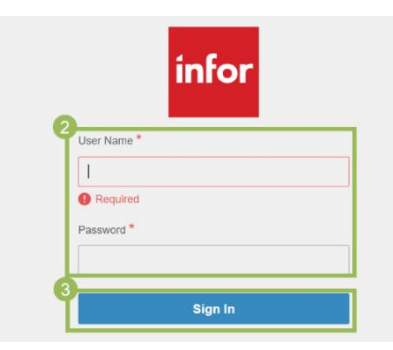

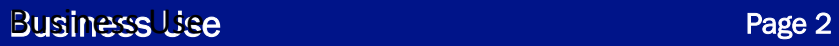

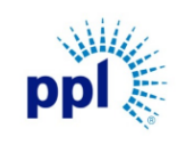

Effective Date: 9/19/2023

Adding Additional Contacts

Revision: 02

Supporting Job Aid

## <span id="page-3-0"></span>Adding Additional Contacts

1. In the menu, click My Account.

NOTE: If you do not see the side menu, click the **hamburger icon**  $\equiv$  to expand the menu.

2. Click Create plus sign icon (+) on the Contacts block.

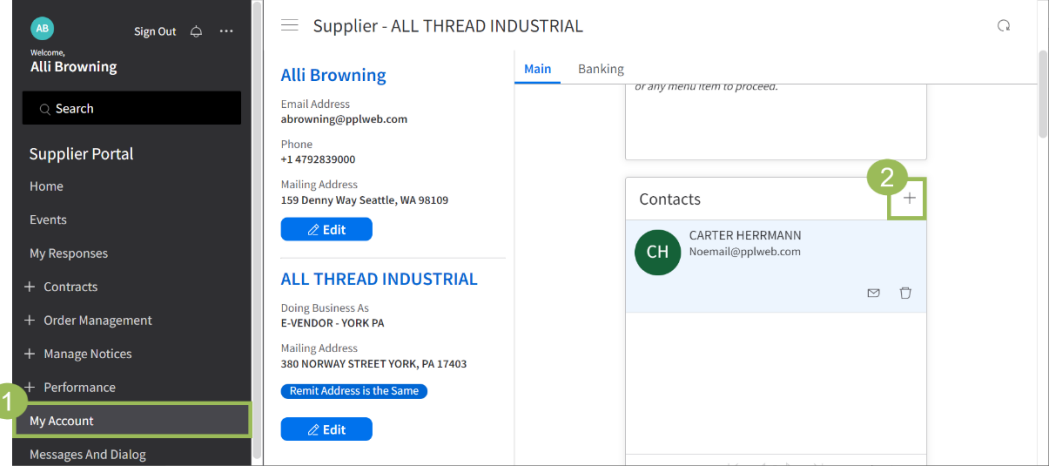

3. On the Contact Information screen, complete the required fields (marked with asterisks), taking note of the following fields:

a. Enter and confirm the Password.

NOTE: These will be used for the new contact to log into the Supplier Portal.

- b. If Mobile Phone Number was entered, check SMS Enabled box.
- 4. Click Next.

 $\overline{\phantom{0}}$ 

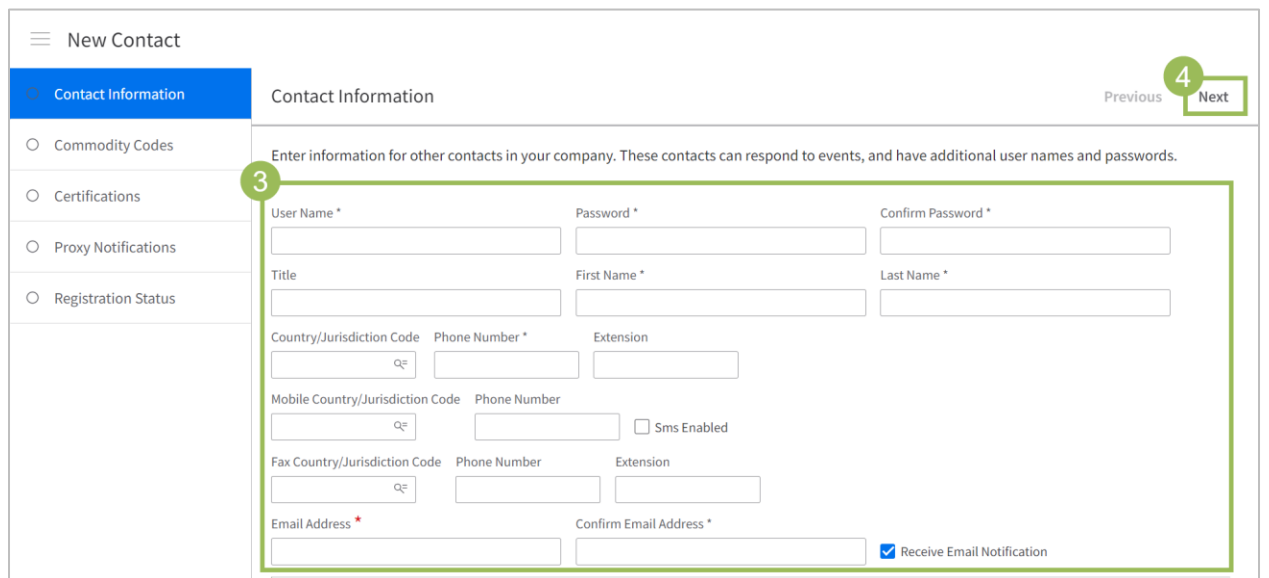

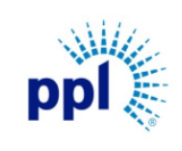

Effective Date: 9/19/2023

### Adding Additional Contacts

Revision: 02

### Supporting Job Aid

5. Skip Bank Information by clicking Next.

NOTE: This is not required. The new vendor contact can add Bank Information later if needed from their account.

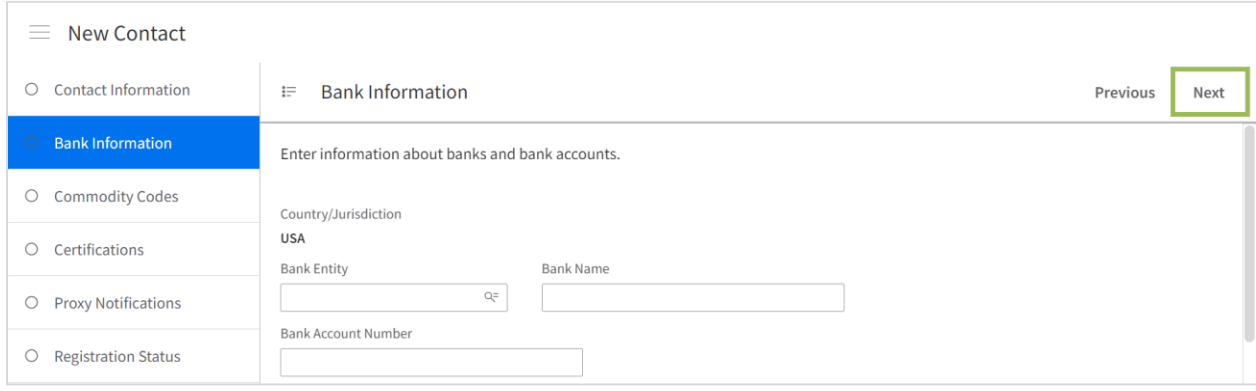

6. Click Add button next to the desired commodity code.

### NOTE:

- Commodity code is required in order to receive event notifications from PPL.
- You can search for the commodity code using the Commodity Search field.
- Click the Plus icon (+) next to the commodity codes to expand the list of available options.
- 7. Click Next.

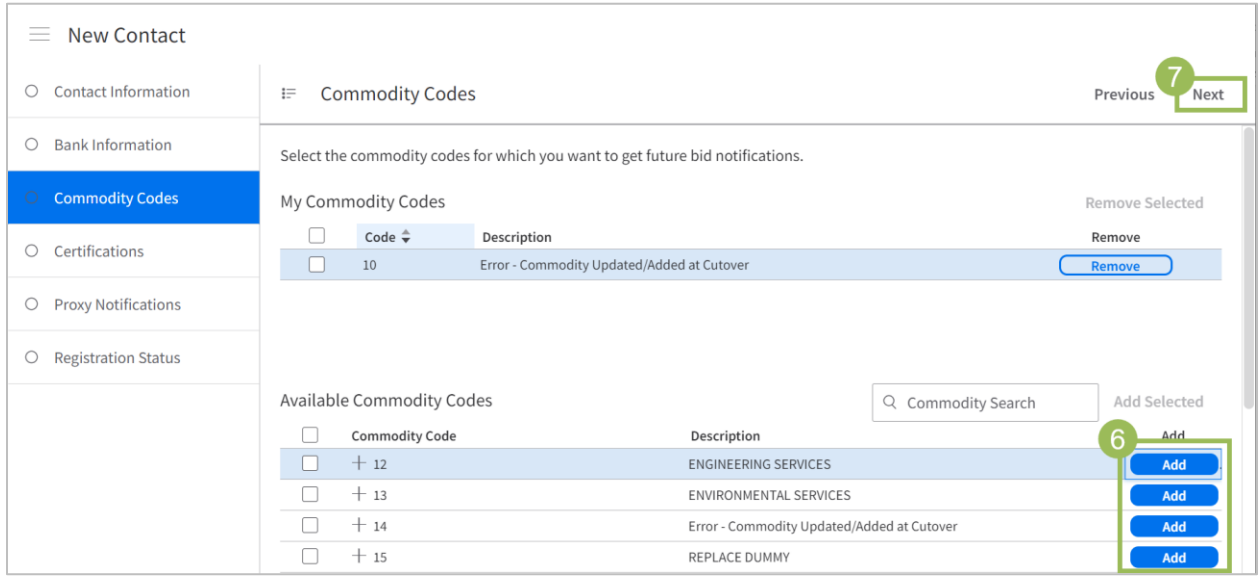

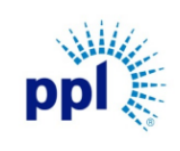

Effective Date: 9/19/2023

Adding Additional Contacts

Revision: 02

Supporting Job Aid

#### 8. Skip Certifications & Proxy Notifications by clicking Next.

NOTE: These details are not needed currently. The new contact can add these later if needed.

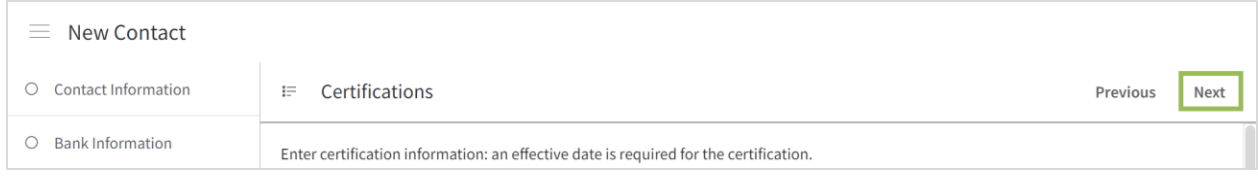

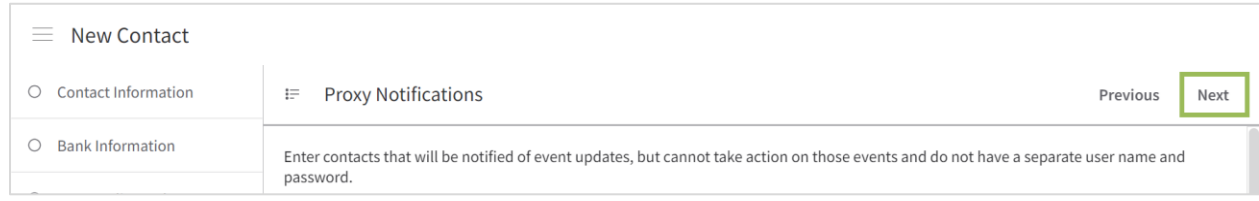

9. The New Contact Registration has been completed. Click My Account in the left menu.

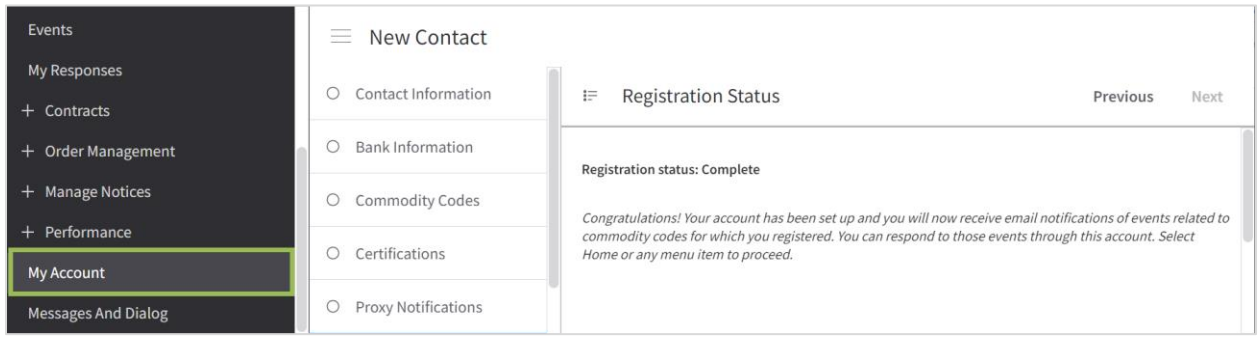

10. Click My Account to view and verify your contacts..

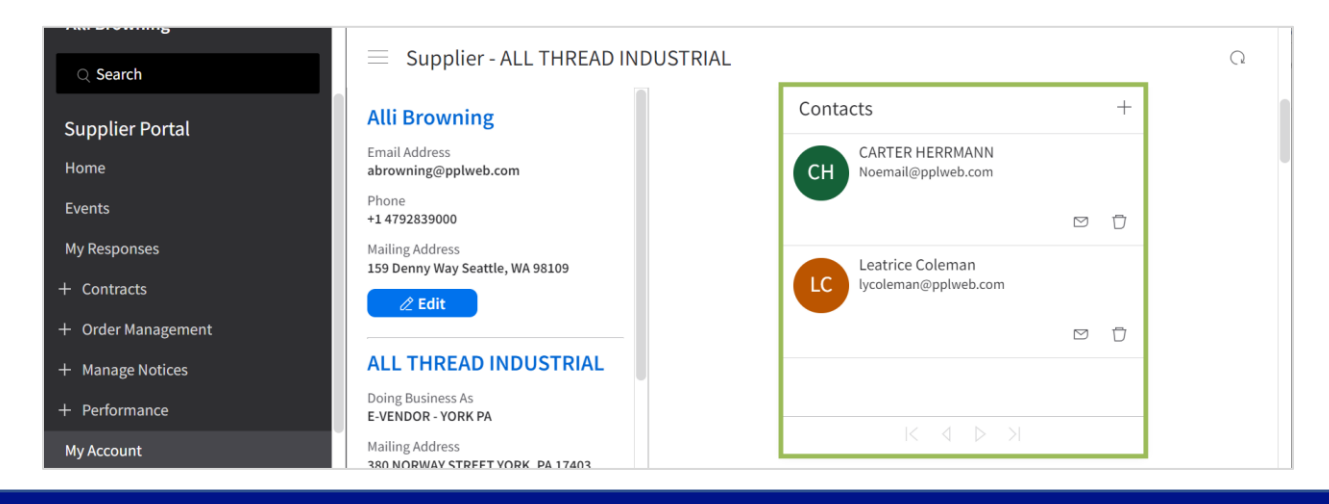